## How to create your Infinite Campus Account

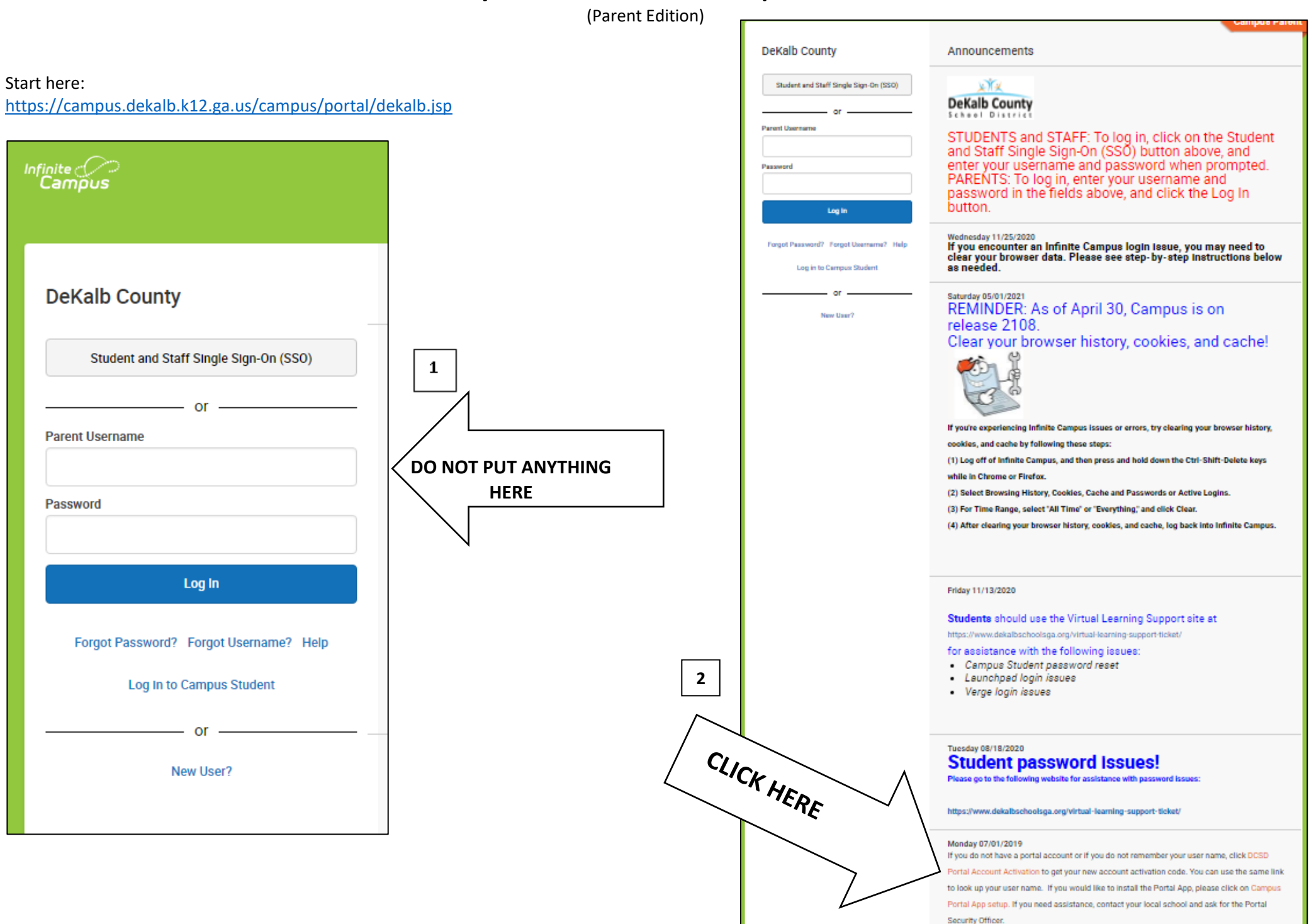

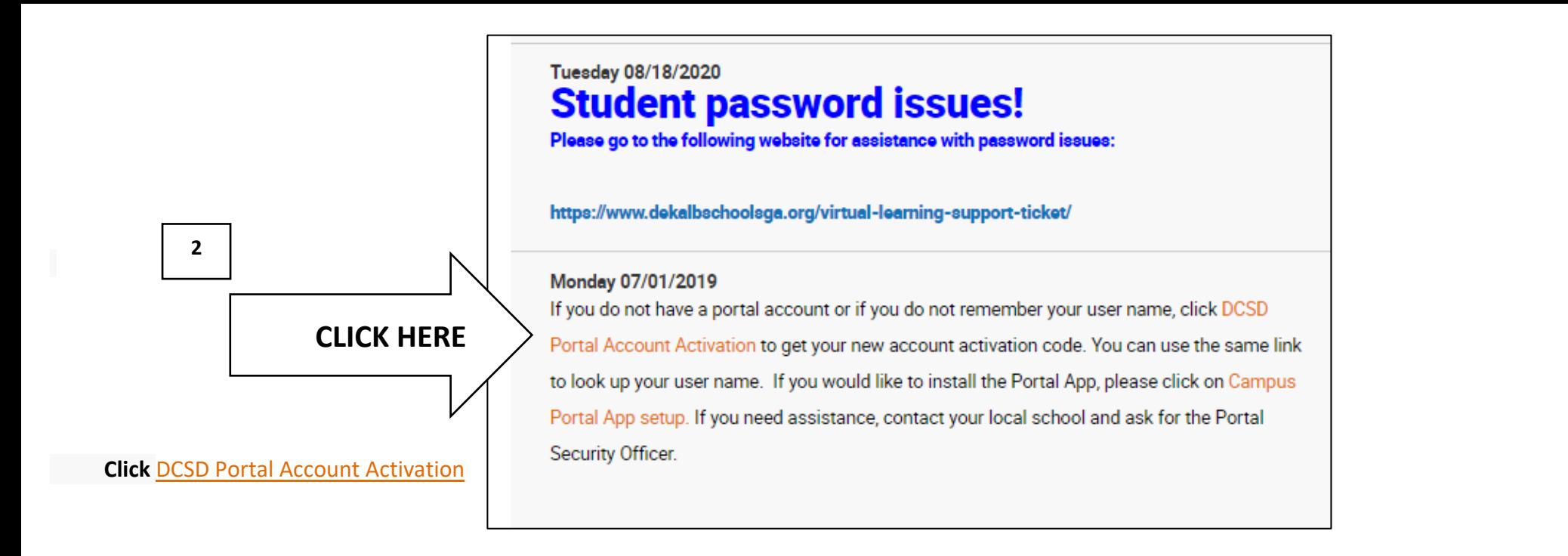

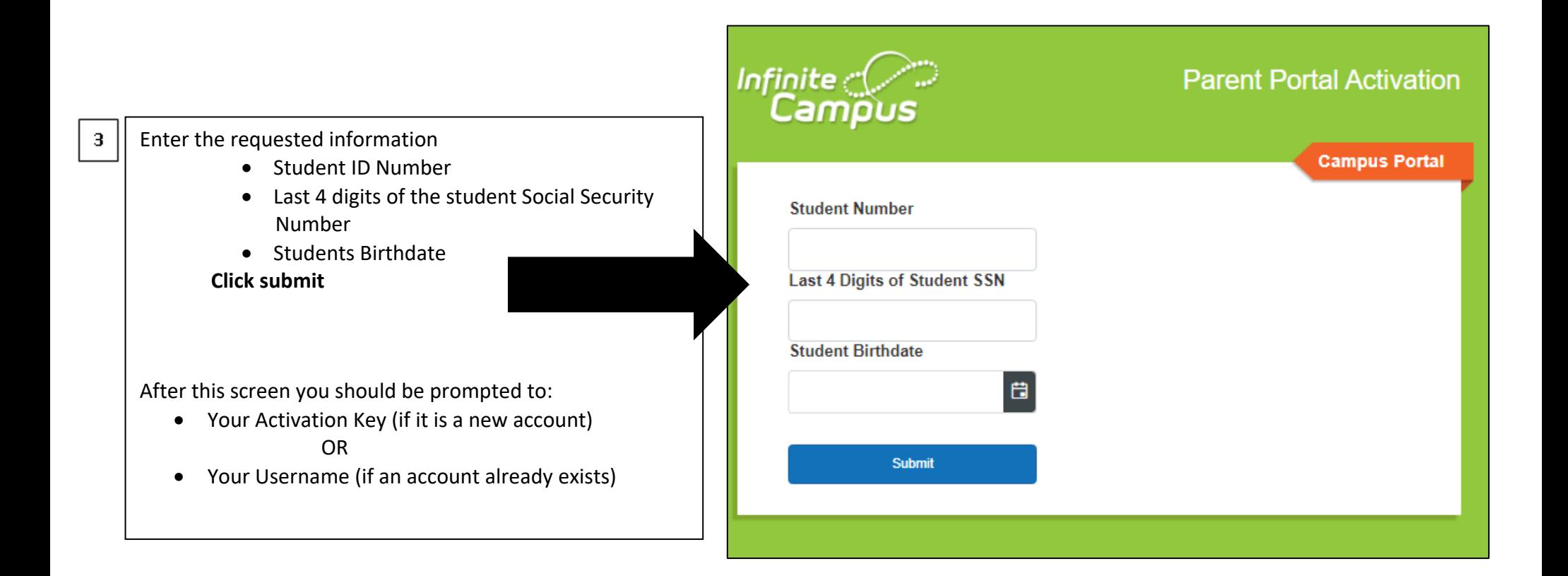

### **IMPORTANT**

To retrieve your activation key click here: **[DCSD Portal Account Activation](https://www.google.com/url?q=https%3A%2F%2Fcampus.dekalb.k12.ga.us%2Fcampus%2FK12_Custom%2FcParent%2Findex.jsp%3FappName%3Ddekalb&sa=D&sntz=1&usg=AFQjCNElTqIt7EYkzjUworxLJD5XY0y6Bg)** OR if you cannot retrieve it through the Activation Site, you can send an email with the following information to [andrea\\_natal@dekalbschoolsga.org](mailto:ckhsinfinitecampus@dekalbschoolsga.org) :

- 1) Your Name
- 2) Student's name
- 3) Student ID #
- 4) Students Date of birth
- 5) Your relationship to the student
- 6) Parent ID

Please send this to [andrea\\_natal@dekalbschoolsga.org](mailto:ckhsinfinitecampus@dekalbschoolsga.org) and we will send you your Activation Key.

### **STEP 1**

If you have been issued a Campus Portal Activation Key:

Start here:

<https://campus.dekalb.k12.ga.us/campus/portal/dekalb.jsp>

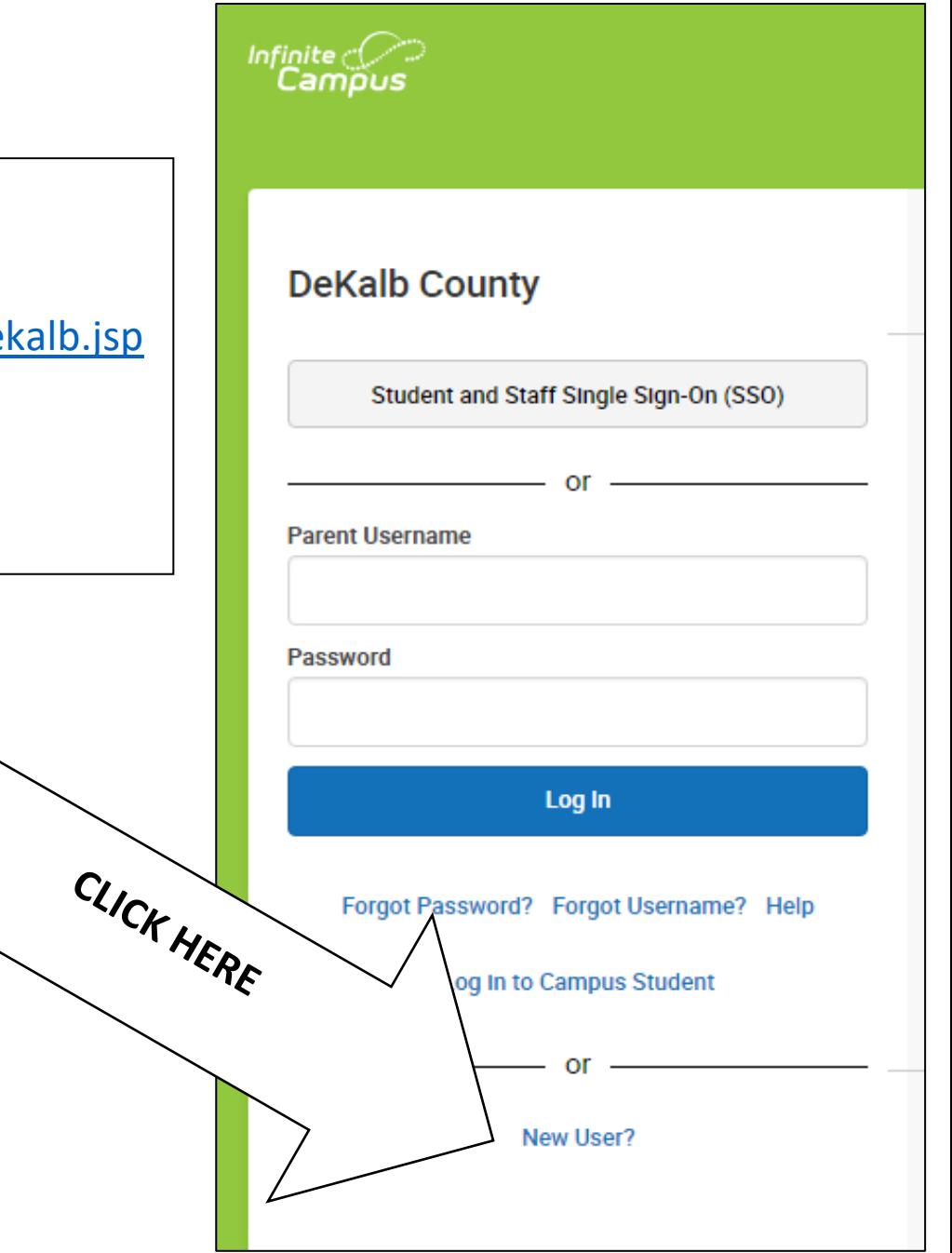

# Infinite<br>Campus

### New User?

Activate your Campus Portal account by entering the activation key sent to you by your district.

If you do not have an activation key, please contact your district to obtain one.

Activation Key \*

**Submit** 

Back to Login

### **STEP 3**

After this screen you should be prompted to create your user name and password.

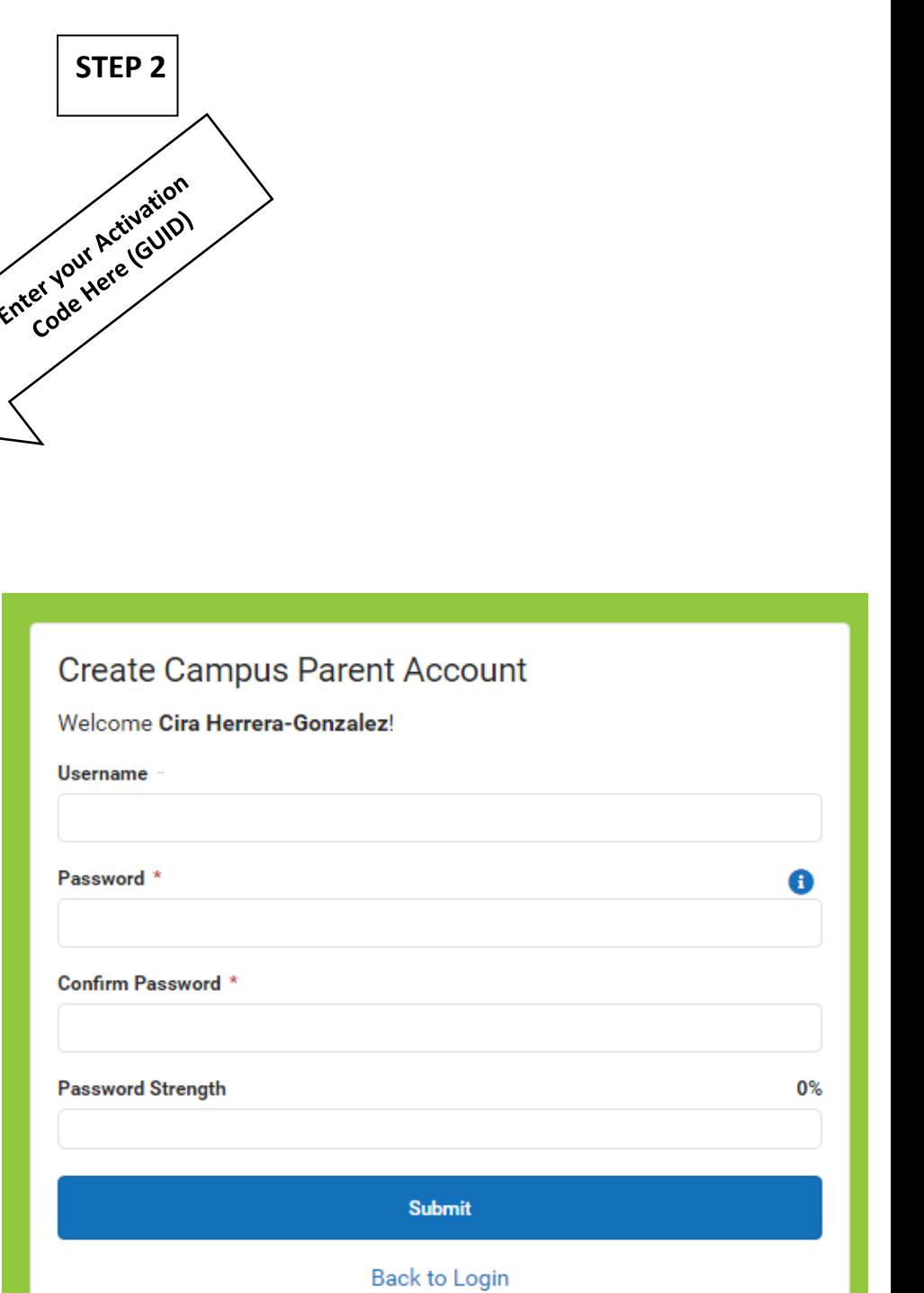